## 附件

## 缴费流程

1.登录微信搜索公众号"新乡学院财务处"

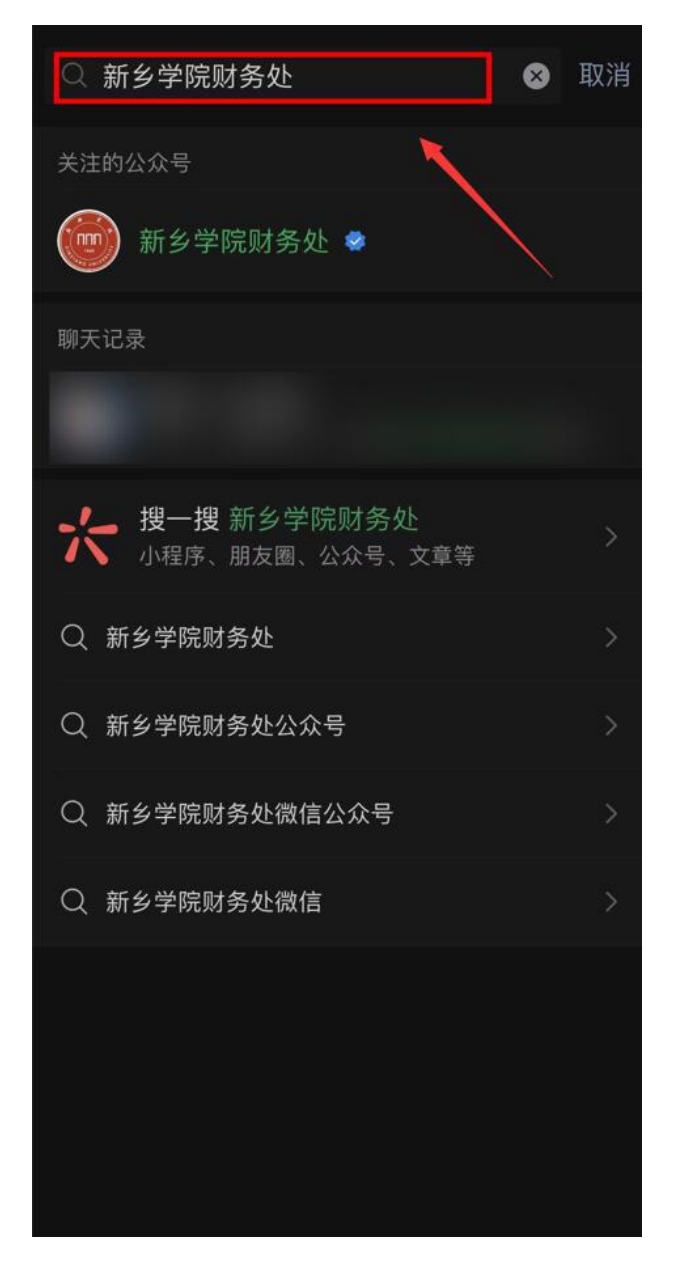

2.点击右下角"线上财务" ——"缴费平台"

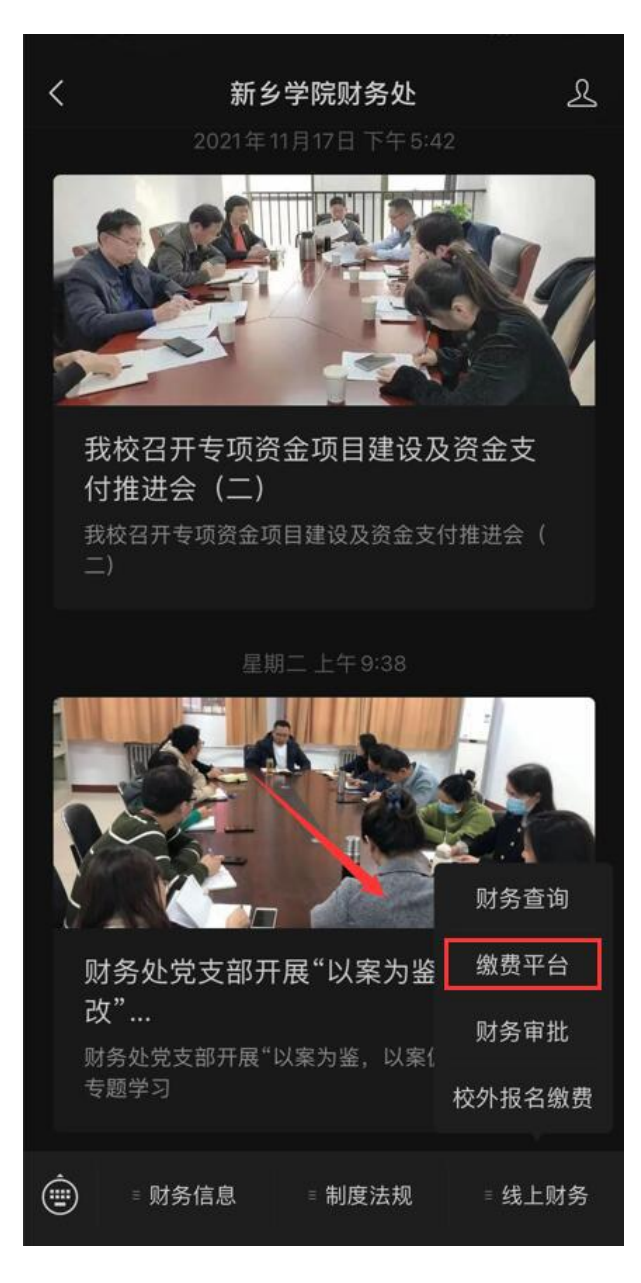

3.进入缴费大厅后点击"更多"

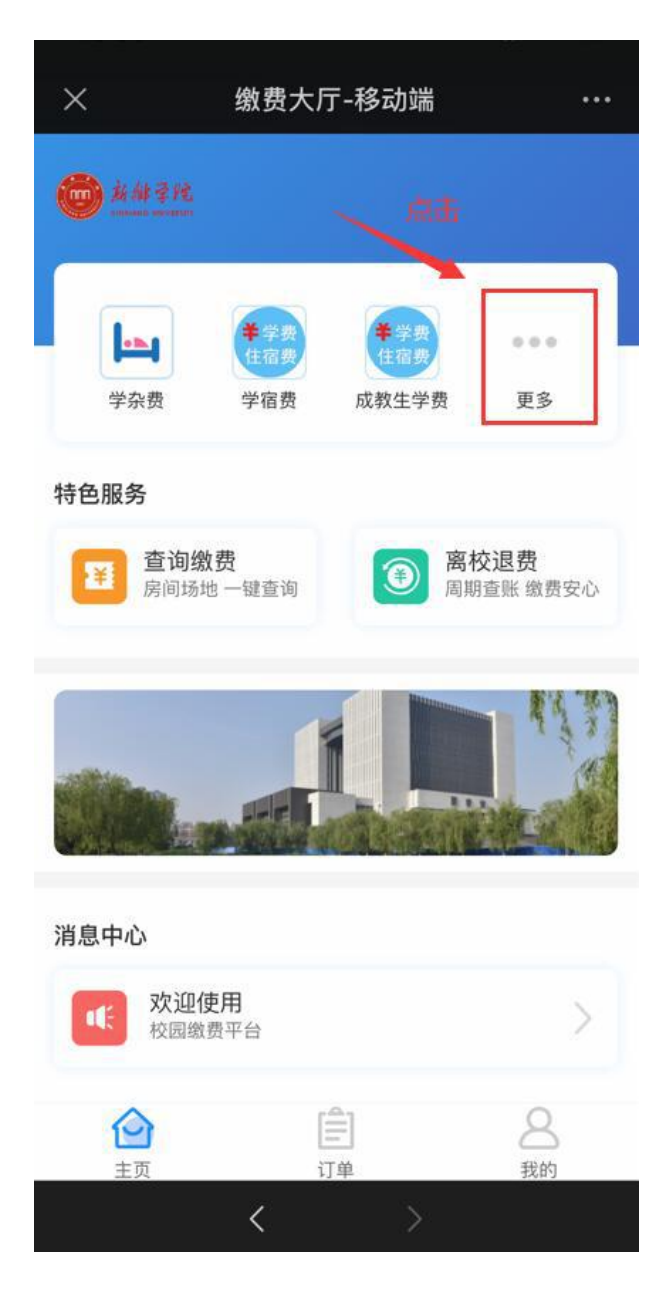

4.选择"2021 成教学士学位外语考试报名费"

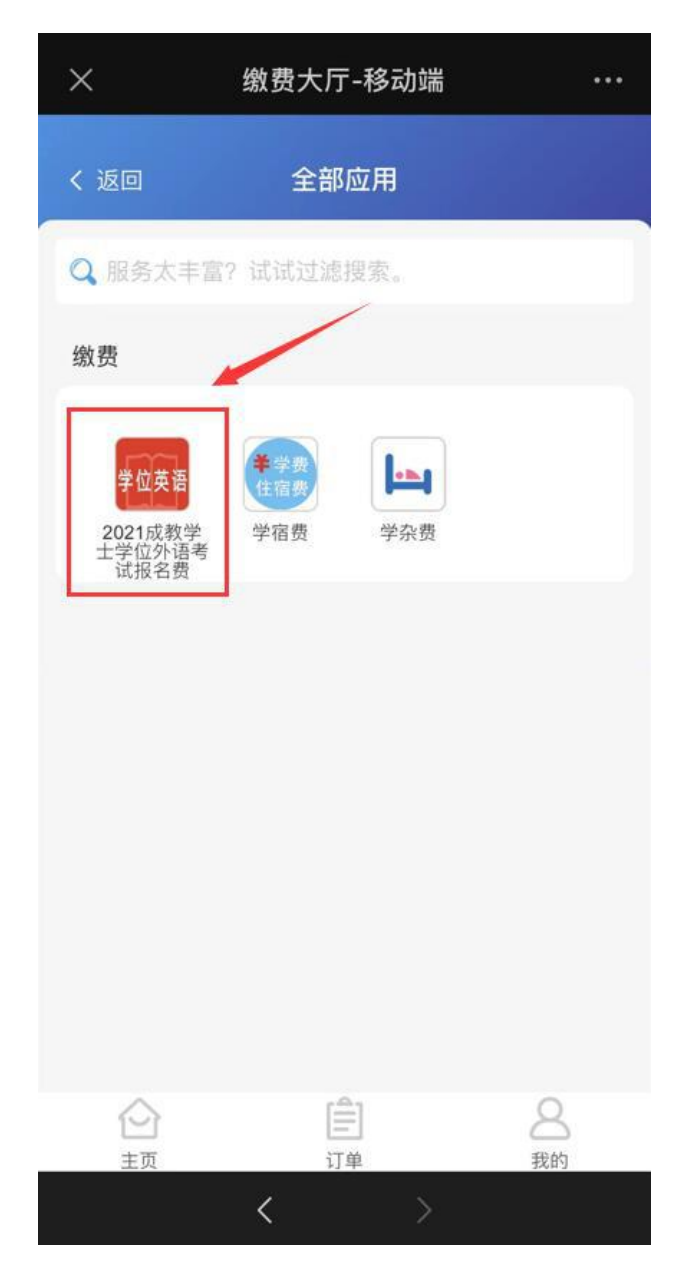

5.点击右上角灰色"√",选中缴费项

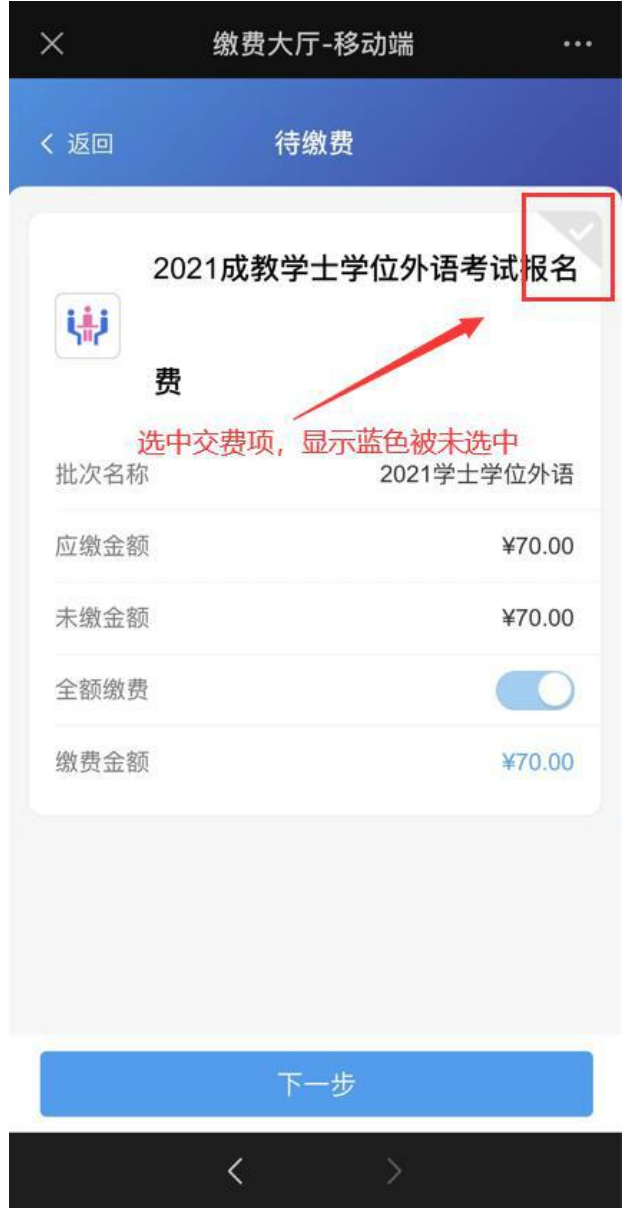

6.选中后显示蓝色"√",点击下一步

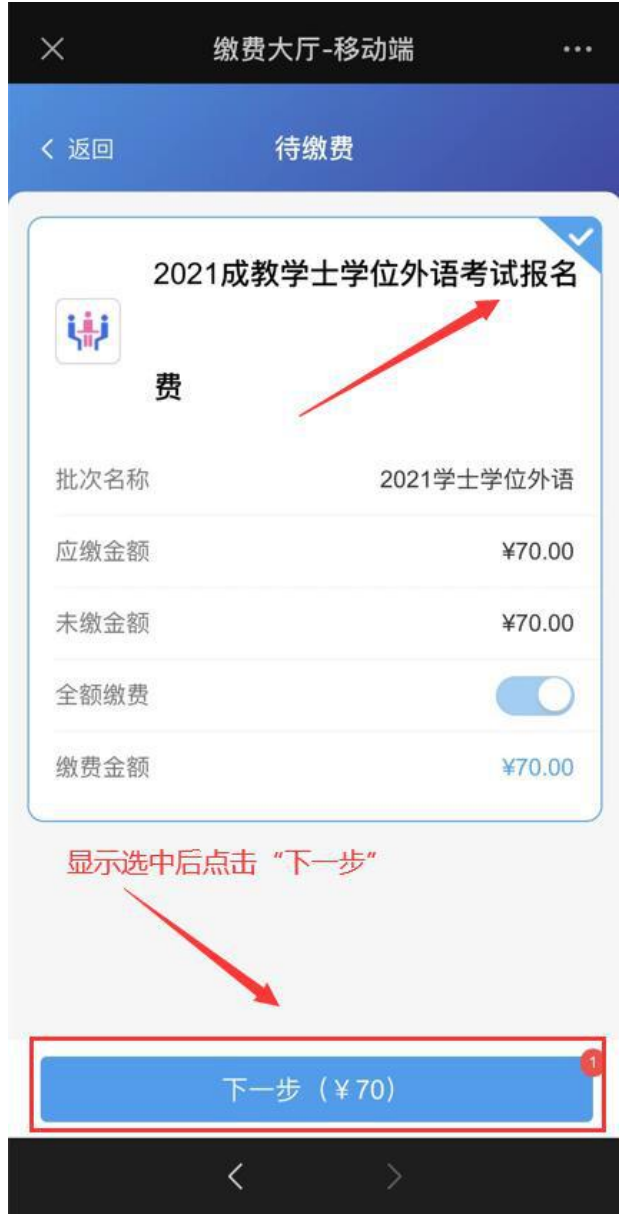

7.点击"缴费方式",选择微信支付

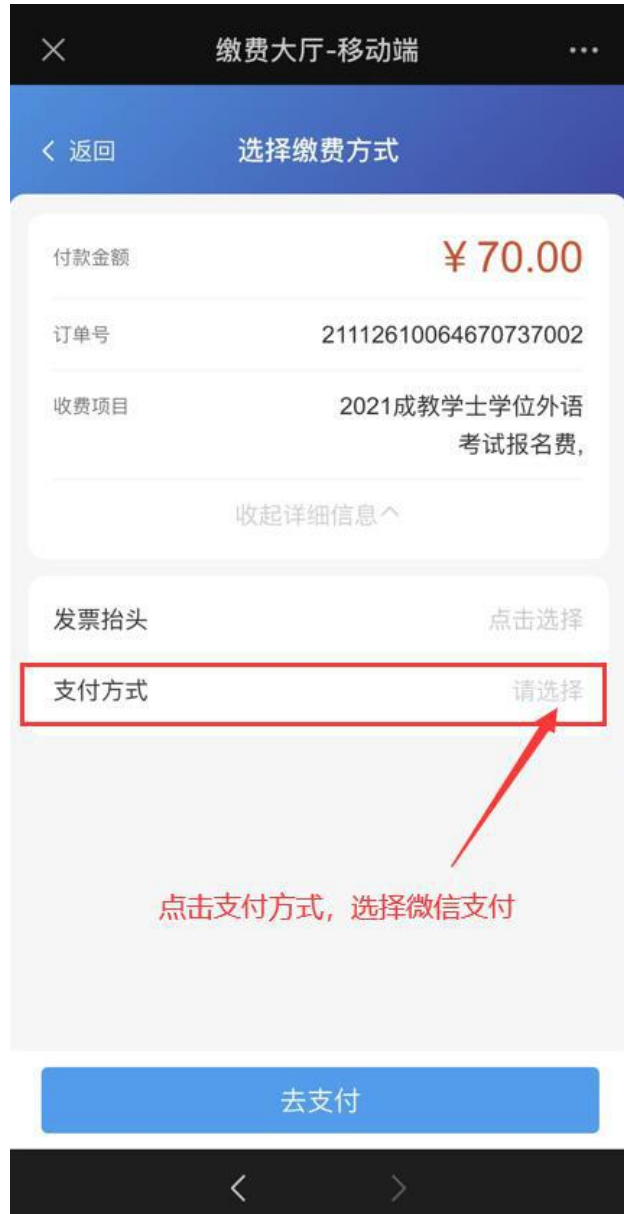

8.选择微信支付

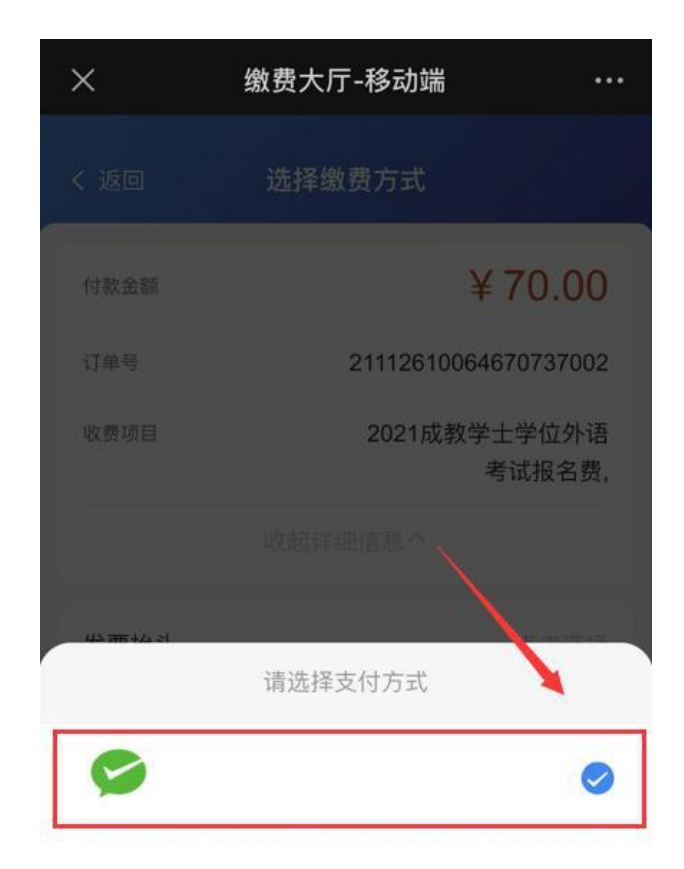

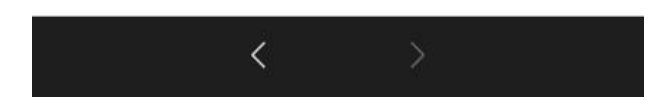

9.无问题后进行缴费

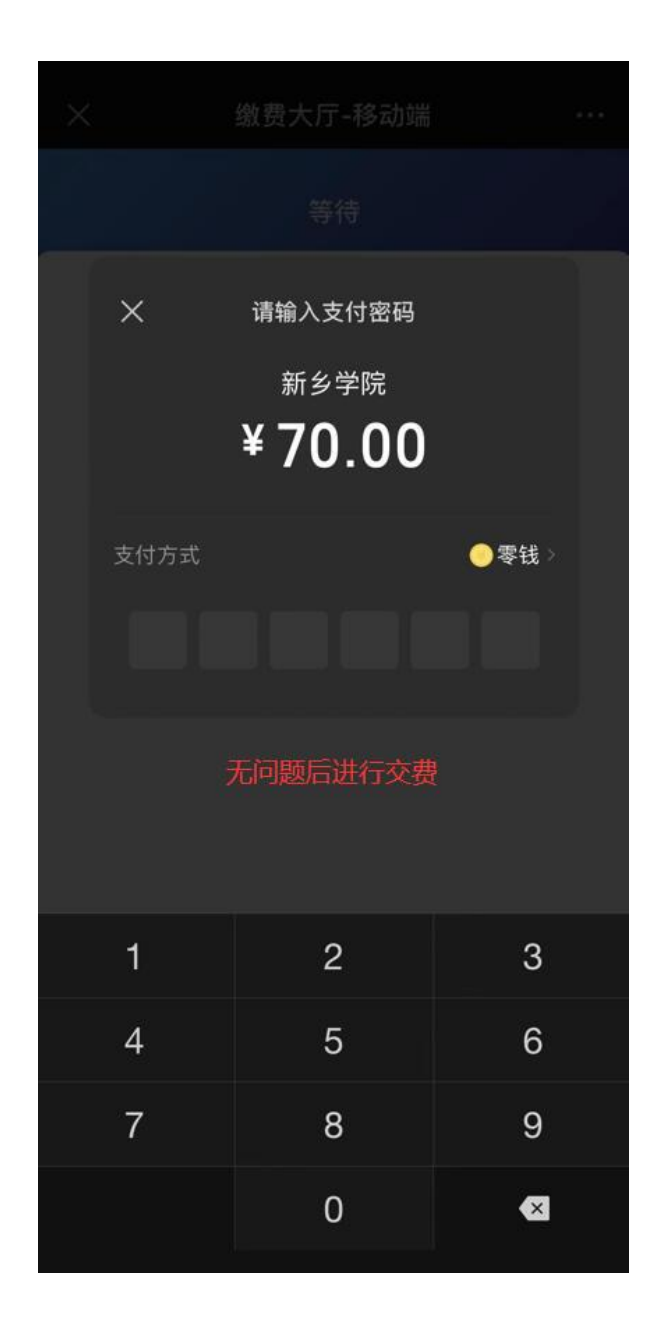